## **OctoGate** EINFACH. SICHER. GESCHÜTZT

# OctoGate AntiSpam

Anleitung für die Spambehandlung

### ■ Anti-Spam Behandlung ab OctoGate Version 2.4.3

Ab Firmware-Version 2.4.3 haben sich Änderungen in der Spam-Behandlung ergeben. E-Mails, die von der OctoGate als Spam klassifiziert werden, werden im Betreff mit "\*\*\*SPAM\*\*\*" markiert und zugestellt. Die interne Quarantäne für aussortierte E-Mails entfällt somit. Für die automatisierte Aussortierung dieser Mails legen Sie in Ihrem E\_Mail Programm einfach eine Regel an, die auf Basis dieser Markierung Mails in den Spamordner verschiebt.

Sollten Sie E-Mails erhalten, die fälschlicherweise als Spam markiert wurden bzw. nicht als Spam markiert wurden, können Sie gemäß der folgenden Anleitung die OctoGate trainieren, indem Sie die betreffenden E-Mails als Anlage zurück an die OctoGate schicken:

- 1. Sie haben eine E-Mail erhalten, die nicht markiert wurde, die aber zukünftig als Spam behandelt werden soll. Leiten Sie diese Mail als Anhang an **spam@octo.octo** weiter, um Ihre OctoGate anzuweisen, diese und ähnliche Mails zukünftig als Spam zu behandeln.
- 2. Sie haben eine E-Mail erhalten, die als Spam markiert wurde, die aber zukünftig nicht mehr als Spam behandelt werden soll. Schicken Sie diese Mail an **nospam@octo.octo**, um Ihre OctoGate anzuweisen, diese Mail zukünftig nicht als Spam zu behandeln.

Wichtig ist, dass diese Mails als Anhang an die OctoGate weitergeleitet werden. Im Folgenden ist dies für ausgewählte Programme beschrieben:

#### *Micrososft Outlook Express:*

Markieren Sie die weiterzuleitende E-Mail mit der rechten Maustaste und wählen Sie "Als Anlage weiterleiten"

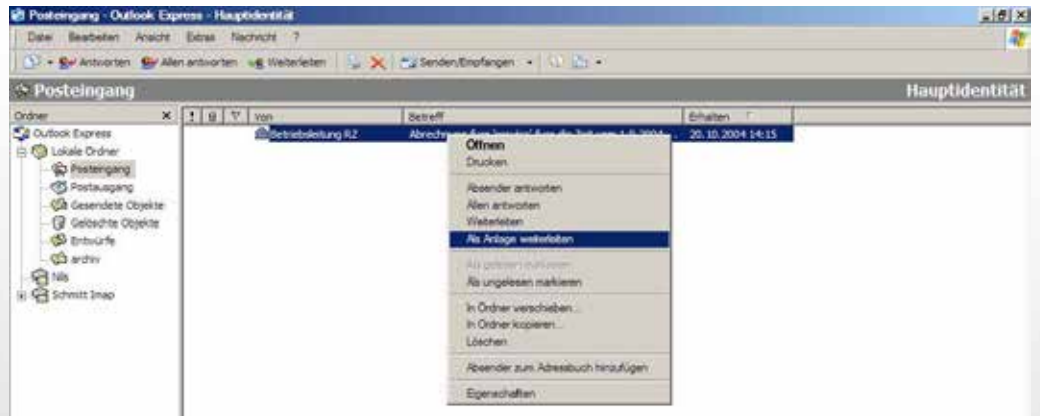

#### *Micrososft Outlook:*

Erstellen Sie eine neue E-Mail. Um eine andere E-Mail als Anhang einzufügen, klicken auf das Pfeilchen rechts vom Büroklammersymbol (Datei einfügen) und wählen "Element" aus. Nun können Sie die gewünschte E-Mail aussuchen.

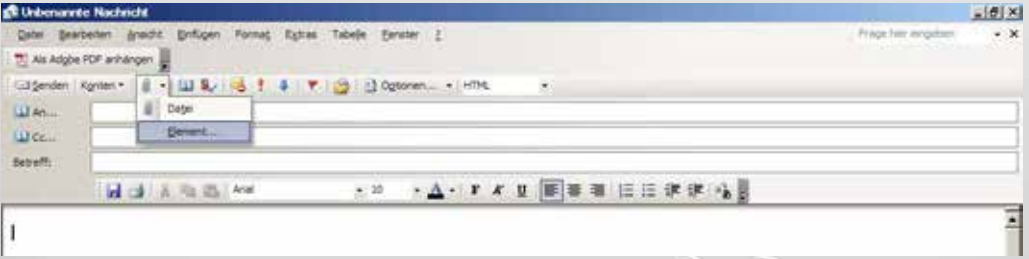

#### *Mozilla Thunderbird:*

Klicken Sie die E-Mail in der Ordnerübersicht an. Klicken Sie in der Dateileiste auf "Nachricht" und wählen dann "Weiterleiten  $ale<sup>u</sup> - Anhana<sup>u</sup> au$ 

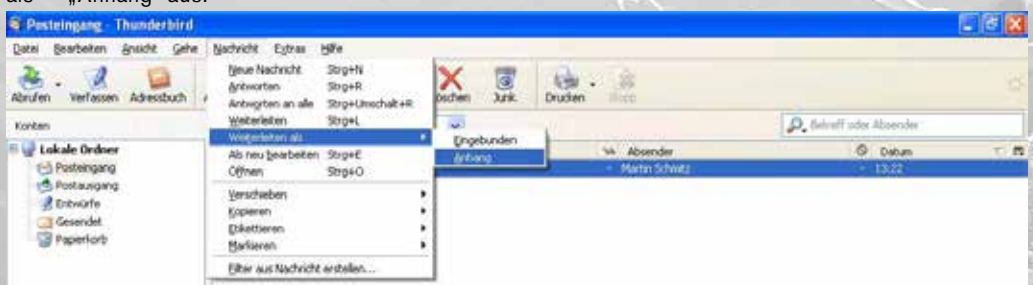

OctoGate IT Security Systems GmbH Technologiepark 32 33100 Paderborn Tel: 05251 18040-0 info@octogate.de www.octogate.de